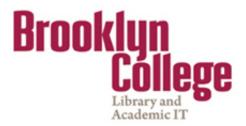

## **Frequently Asked Questions for Students**

- 1- What do I need to do to enter Blackboard for the first time?
- 2- How do I access Blackboard?
- 3- How do I reset my CUNY Portal password?
- 4- I was able to open My Page at CUNY Portal, but I did not find a Blackboard link on the site. What do I do?
- 5- Which browsers can I use to access blackboard?
- 6- I am registered in several courses, but some of my classes are not showing up on my Blackboard site. Why aren't they listed?
- 7- Why am I not receiving e-mails from my Blackboard classes?
- 8- How do I change my email address on Blackboard?
- 9- How do I access a Discussion Board forum on Blackboard?
- 10- How do I access and submit my class Assignments or SafeAssignments?
- 11- I am having problems uploading documents to Blackboard. Can you give me some help?
- 12- What do I need to do if by mistake I submitted the wrong Assignment or SafeAssignment document?
- 13- How do I take online Tests & Quizzes on Blackboard?
- 14- Where do I find grades for my Blackboard classes?
- 15- Why I cannot see videos and rich media on Blackboard?
- 16- Where can I ask for help on Blackboard?

NOTE: To activate a hyperlink in a Word document, hold CRTL and click the topic title.

#### 1- What do I need to do to enter Blackboard for the first time?

If you are a CUNY student, faculty or staff member, a Blackboard account has been reserved for you. Before using it, you must first set the account up, specifying your account preferences. Blackboard is accessed through the CUNY Portal.

To set up or verify your CUNY Portal account

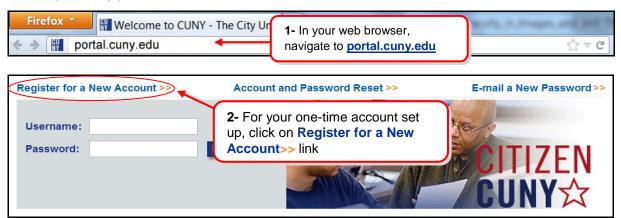

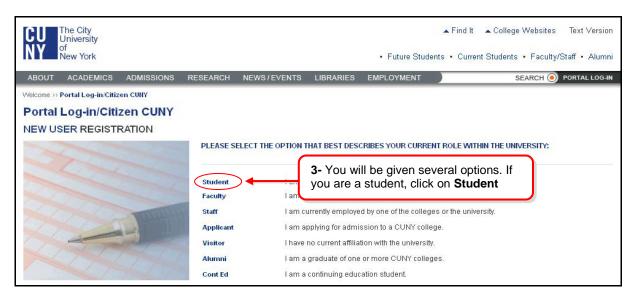

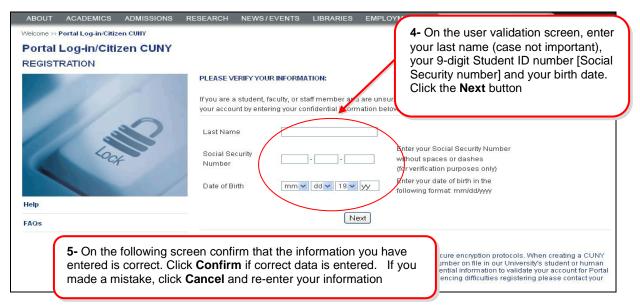

**6-** Now you must select a username. The log-in process will choose one for you (usually your first initial and last name) but you may change this if you wish. After the username, select a password and enter it twice. Enter your preferred e-mail address as well. This will be made available to your professor and fellow students. Click on the **Save** button, after checking your information for correctness.

Password Rules: Passwords must be at least 6 characters. They can contain any alphanumeric character (A-Z/0-9), no spaces or punctuation.

You have completed the account set-up. Be sure to **WRITE DOWN** your username and password in a secure place.

### 2- How do I access Blackboard?

Blackboard is a CUNY-wide system, which is accessible using your CUNY Portal username and password. These credentials may be different from your campuses' username and password.

#### To log in to CUNY Portal, follow the steps below

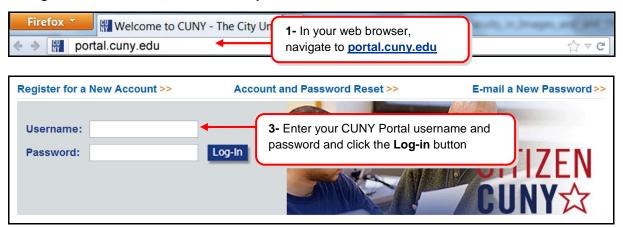

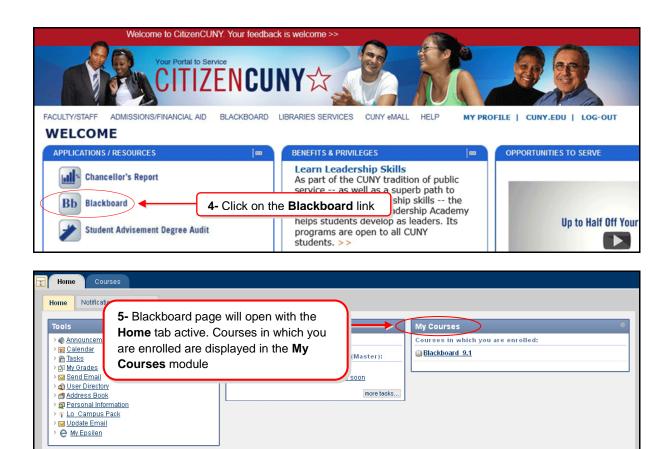

## 3- How do I reset my CUNY Portal password?

To access Blackboard, you have to log in to CUNY Portal. In the case you have forgotten your password, you need to go to the CUNY website to reset it. Please follow the procedures depicted below to learn how to change your CUNY password.

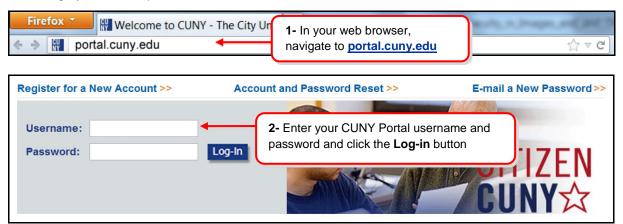

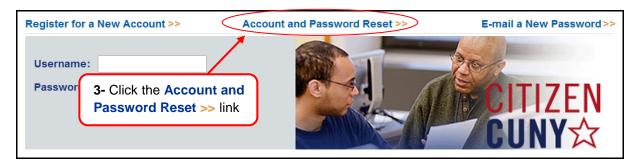

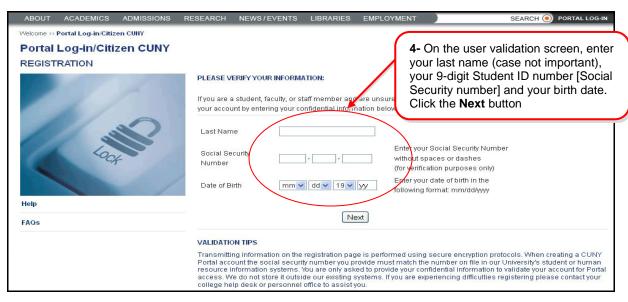

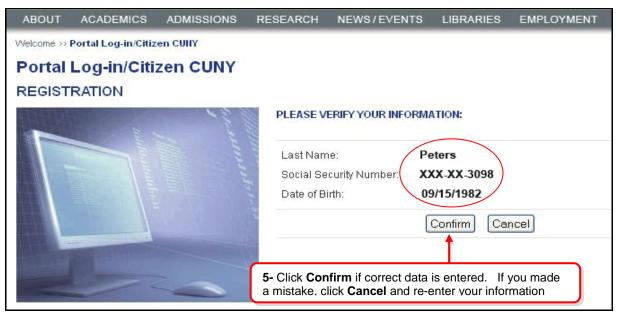

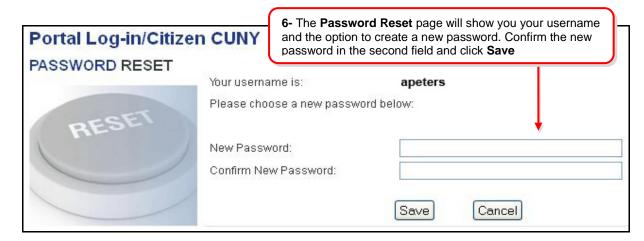

| Register for a New Account >> | Account and Password Reset >> |                                                                                        | E-mail a New Password >> |  |
|-------------------------------|-------------------------------|----------------------------------------------------------------------------------------|--------------------------|--|
| Username: Password:           | Log-in                        | 7- Once you click <b>Save</b> , yo to the CUNY Portal page. E and your new password to | Enter your username      |  |

## 4- I was able to open My Page at CUNY Portal, but I did not find a Blackboard link on the site. What do I do?

If you do not find a Blackboard link on My Page at the CUNY Portal, probably you have a duplicate account and you entered the wrong username and password. To verify your valid username, please review the contact information of the College Student Support list at:

<a href="http://portal.cuny.edu/cms/id/cuny/documents/informationpage/030391.htm">http://portal.cuny.edu/cms/id/cuny/documents/informationpage/030391.htm</a>

NOTE: When submitting your Blackboard Support Request to the below, please include the following:

- a- Your full name
- b- Your email address
- c- Your date of birth
- d- The course(s) with which you are having a problem (include department and course number)
- e- And an explanation of the problem

#### 5- Which browsers can I use to access Blackboard?

Microsoft® Windows® Operating System

|                         | Internet Explorer® 8 | Internet Explorer 7 | Firefox 3.6 | Firefox 3.5 | Firefox 3.0 |
|-------------------------|----------------------|---------------------|-------------|-------------|-------------|
| Windows® XP (32-bit)    | Compatible           | Compatible          | Compatible  | Compatible  | Compatible  |
| Windows Vista® (32-bit) | Certified            | Compatible          | Compatible  | Certified   | Compatible  |

| Windows Vista (64-bit) | Compatible | Compatible  | Compatible | Compatible | Compatible |
|------------------------|------------|-------------|------------|------------|------------|
| Windows 7 (32-bit)     | Certified  | Unsupported | Compatible | Certified  | Compatible |
| Windows 7 (64-bit)     | Certified  | Unsupported | Compatible | Certified  | Compatible |

#### Apple® Mac OS® Operating System

|                              | Safari® 4.0 | Safari 3.2  | Firefox 3.6 | Firefox 3.5 | Firefox 3.0 |
|------------------------------|-------------|-------------|-------------|-------------|-------------|
| Mac OSX 10.5 "Leopard®"      | Compatible  | Compatible  | Compatible  | Compatible  | Compatible  |
| Mac OSX 10.6 "Snow Leopard®" | Certified   | Unsupported | Compatible  | Certified   | Compatible  |

# 6- I am registered in several courses, but some of my classes are not showing up on my Blackboard site. Why aren't they listed?

Blackboard sites are created automatically for each course, but the professor has the option of make Blackboard available or not for students. Ask your professors if your class is using Blackboard.

If you are sure your class is using Blackboard, but you cannot access the site:

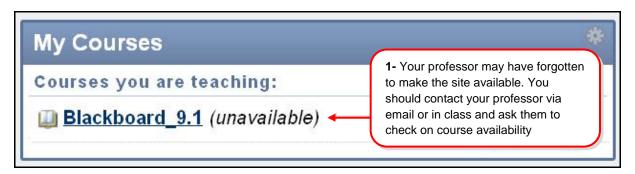

**2-** You may have a status problem. If this is the case, you should check your status with the Registrar or Bursar offices in your college.

**EXCEPTION:** It is not often, but the course you are taking could have set-up problems. In those cases the professor should contact the Blackboard administrator.

## 7- Why am I not receiving e-mails from my Blackboard classes?

Your CUNY related e-mail address should be your default email address on Blackboard, but Blackboard system will keep the primary e-mail you entered the first time you enrolled in a class at the College.

Some popular e-mail providers, such as Yahoo, Hotmail, and even AOL, may identify email from Blackboard as junk mail and then either automatically delete the email or move it to a junk mail folder.

If you are using the college email and are not receiving your messages through Blackboard, please check your settings to make sure that you do not have all e-mail from Blackboard defaulted to your junk folder.

#### To find your Blackboard e-mail address follow these steps

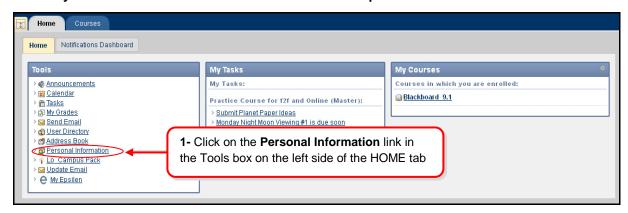

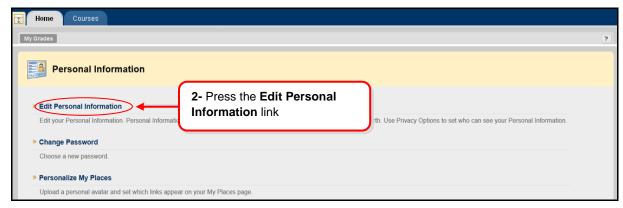

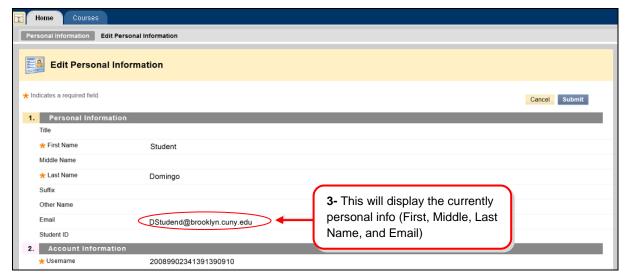

- 4- Click the Cancel or Submit buttons.
- **5-** Press the **OK** button to go back to the Blackboard Home page.

Note: Students cannot modify their personal information.

## 8- How do I change my email address on Blackboard?

Only one email address can come into Blackboard. Therefore, the email address that is active in the CUNY portal is brought into the Blackboard system. If this address is not the one you use, you can now change it **ONLY** to a **CUNY RELATED EMAIL ADDRESS** in Blackboard.

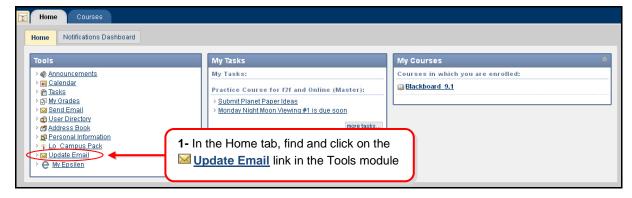

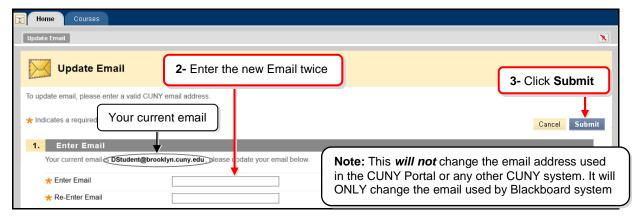

#### 9- How do I access a Discussion Board forum on Blackboard?

The Discussion Board is a tool for sharing thoughts and ideas about class materials. The main Discussion Board page displays a list of available discussion forums that may appear anywhere in the course. A Discussion Board can contain one or more forums.

#### **Accessing the Discussion Board**

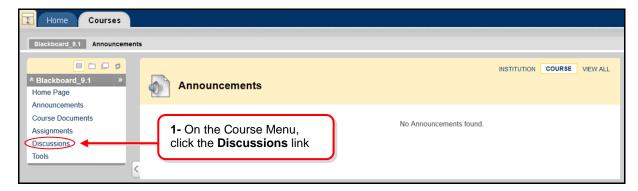

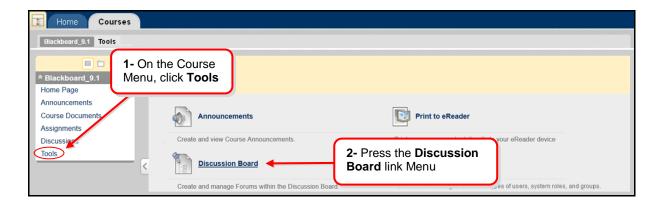

### **Replying to Discussion Posts**

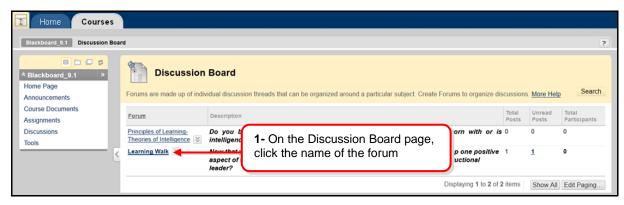

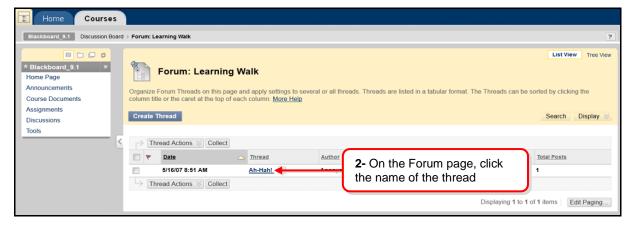

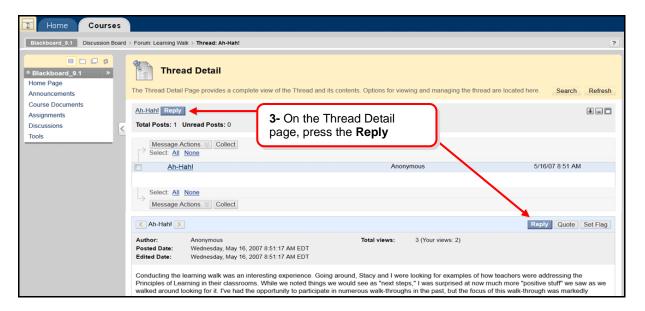

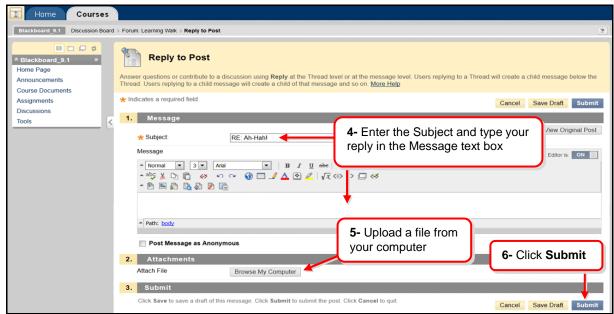

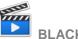

#### **BLACKBOARD ON DEMAND MOVIE**

#### Click here to watch it

<a href="http://ondemand.blackboard.com/r91/movies/bb91">http://ondemand.blackboard.com/r91/movies/bb91</a> student creating discussion board post.htm>

#### **Creating Threads in a Discussion Forum**

When creating a forum, your instructor has the option of allowing or not allowing you to start threads. If allowing within each forum, users can create multiple threads. A thread includes the initial post and any replies to it.

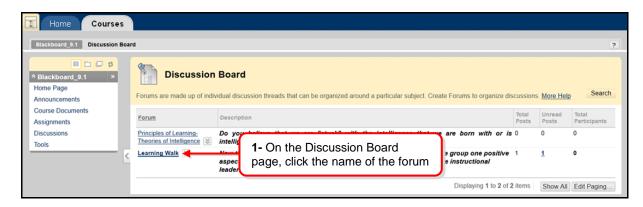

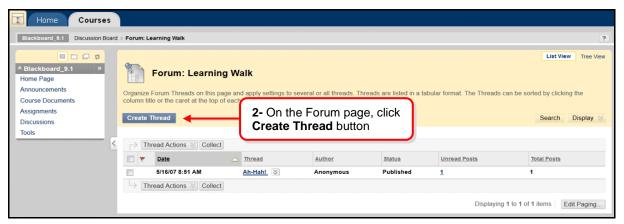

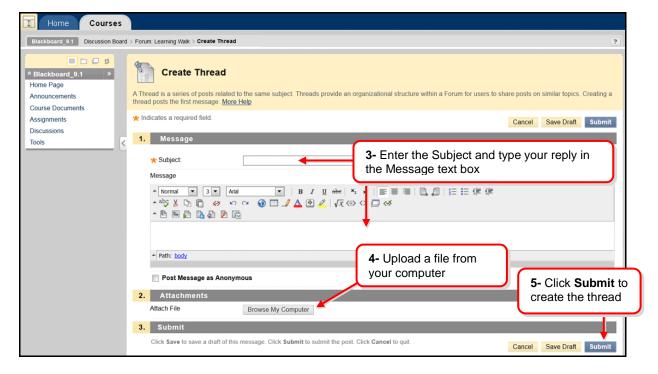

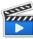

#### **BLACKBOARD ON DEMAND MOVIE**

#### Click here to watch it

<a href="http://ondemand.blackboard.com/r91/movies/bb91\_student\_creating\_new\_thread.htm">http://ondemand.blackboard.com/r91/movies/bb91\_student\_creating\_new\_thread.htm</a>

CUNY's Blackboard Training Task Force

**Group Discussion Boards** are available only to users who are members of the group. If a group Discussion Board is available, access it from the group link in the Course Menu or in the Tool area.

## 10- How do I access and submit my class Assignments or SafeAssignments?

### Tips to consider before submitting an assignment

- Quit all other applications (e.g., iTunes, games, IM tools) unless otherwise directed by your Instructor.
- Rebooting your computer may free resources and avoid interference from applications running in the background.
- Open only one browser window.
- Click the link **once** to enter the document. Wait for the page to load completely.
- WARNING! Do not use the browser's Back button. This may cause loss of data.

#### **Accessing and submitting Assignments**

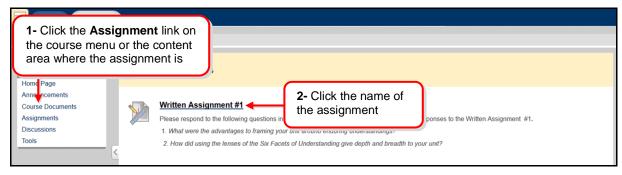

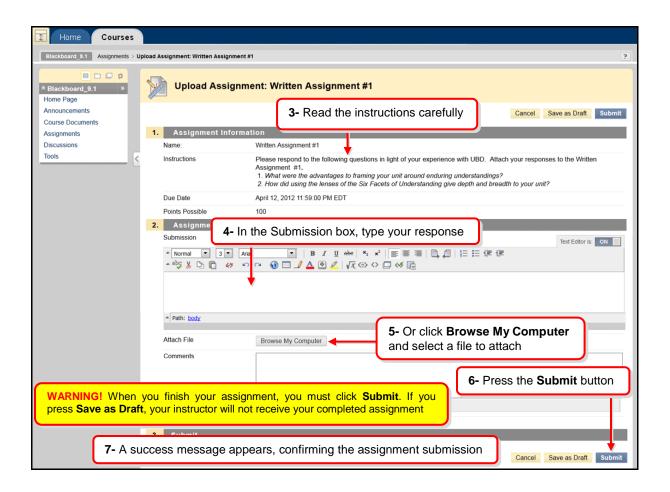

#### **Accessing and submitting Safeassignments**

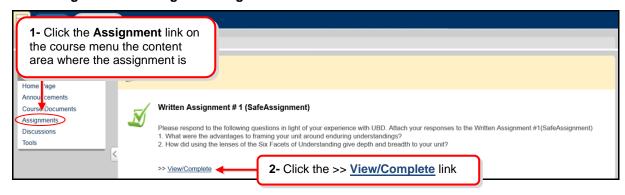

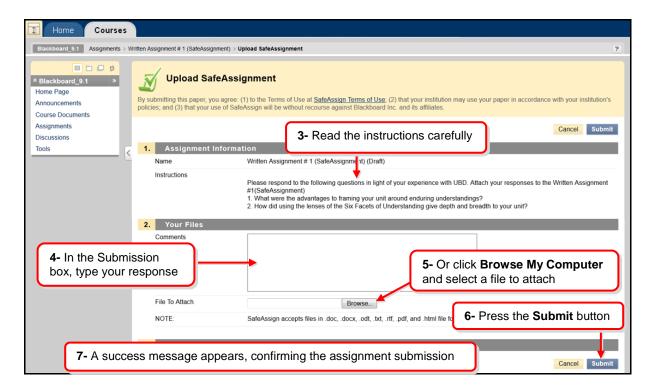

Students can submit papers in Word (.doc, docx), Plain Text (.txt), Rich Text Format (.rtf), PDF, and HTML formats. Files exchange using the SafeAssignment feature can be submitted only once. Assignment can be submitted more than one time if your Professors are allowing multiple attempts for the assignment.

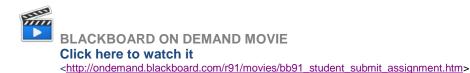

# 11- I am having problems uploading documents to Blackboard. Can you give me some help?

- Use the appropriate browser (review question No. 5 above)
- Use ONLY alphanumeric characters (A-Z/0-9, no spaces or punctuation) when naming a file to be uploaded. You will get an error message instead of the document attached or posted in the course if the name of the document is too long and do not have the underscore "\_" between words.

#### **Example of proper format:**

- o Adolescents\_should\_not\_be\_allowed\_to\_make\_their\_own\_life\_and\_death\_decisions.doc
- Be patient, wait for the "This assignment is complete" receipt. DO NOT click elsewhere while uploading a file.
- Mac users must avoid black spaces in front of the document title.

## 12- What do I need to do if by mistake I submitted the wrong Assignment or SafeAssignment document?

If your Professors are not allowing multiple attempts for the assignment, you should contact them and ask for the opportunity of resubmit your paper. They will be able to clear your previous attempt and permit you to submit the paper again.

#### 13- How do I take online Tests & Quizzes on Blackboard?

#### Tips to consider before taking a test

- Quit all other applications (e.g., Word, iTunes, games, IM tools) unless otherwise directed by your Instructor.
- Rebooting your computer may free resources and avoid interference from applications running in the background.
- Open only one browser window.
- Click the link **once** to enter the document. Wait for the page to load completely.
- WARNING! Do not use the browser's Back button during an assessment. This may cause loss of data.

#### **Taking an online Tests**

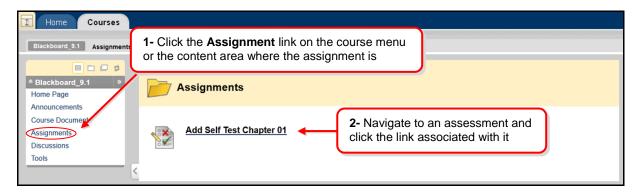

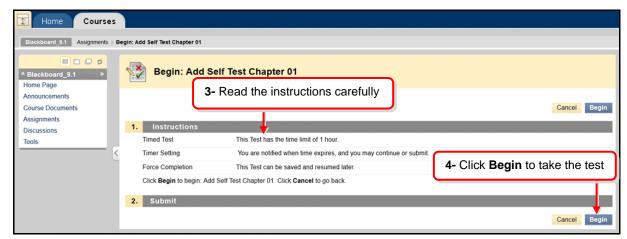

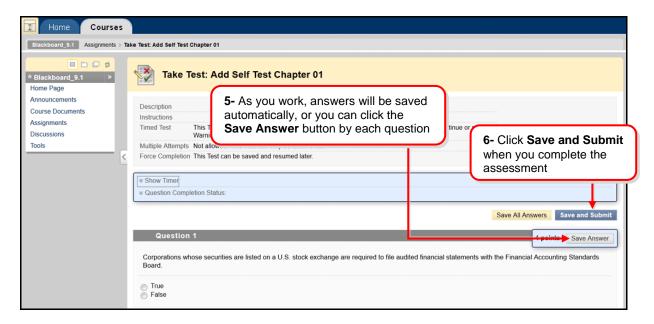

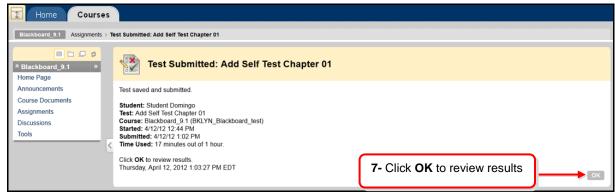

Note: Contact your instructor immediately if you encounter issues or problems while taking your assessment.

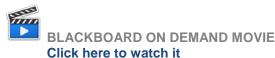

<a href="http://ondemand.blackboard.com/r91/movies/bb91\_student\_taking\_test\_online.htm">http://ondemand.blackboard.com/r91/movies/bb91\_student\_taking\_test\_online.htm</a>

## 14- Where do I find grades for my Blackboard classes?

#### **Accessing My Grades From Within Your Course**

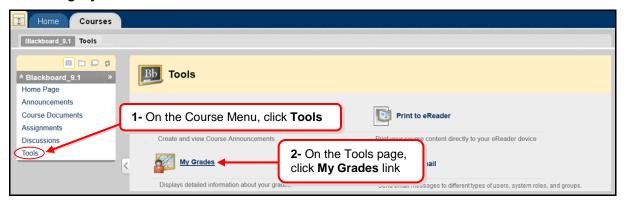

### **Accessing My Grades From Outside Your Course**

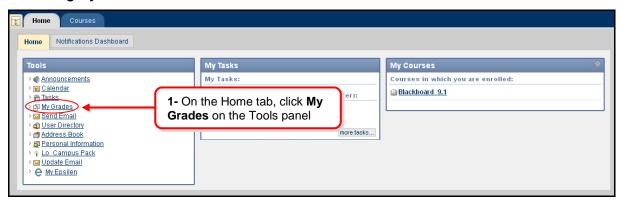

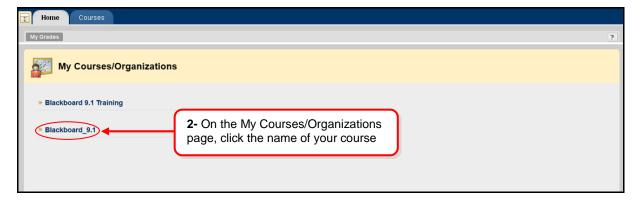

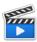

**BLACKBOARD ON DEMAND MOVIE** 

Click here to watch it

<a href="http://ondemand.blackboard.com/r91/movies/bb91\_student\_checking\_grades.htm">http://ondemand.blackboard.com/r91/movies/bb91\_student\_checking\_grades.htm</a>

## 15- Why I cannot see videos and rich media on Blackboard?

To handle various formats of digital video, sound, animation, and music you should download the following programs:

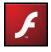

Adobe Flash Player <a href="http://get.adobe.com/flashplayer/">http://get.adobe.com/flashplayer/</a>

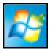

Windows Media Player <a href="http://windows.microsoft.com/en-US/windows/products/windows-media-player">http://windows.microsoft.com/en-US/windows/products/windows-media-player</a>

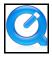

QuickTime <a href="http://www.apple.com/quicktime/">http://www.apple.com/quicktime/</a>

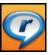

Real Player <a href="http://www.real.com/">http://www.real.com/</a>

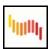

Adobe Shockwave Player <a href="http://www.adobe.com/products/shockwaveplayer/">http://www.adobe.com/products/shockwaveplayer/</a>

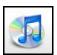

iTunes <a href="http://www.apple.com/itunes/">http://www.apple.com/itunes/</a>

**NOTE**: All software listed above are free of charge.

To activate a hyperlink in a Word document, hold CRTL and click the hyperlink.

## 16- Where can I ask for help on Blackboard?

• On-campus, please visit the Library Cafe (lower level, Whitehead Hall; or Library New Media Center (2nd floor, Library; click the following links for hours:

Library Café: <a href="http://ait.brooklyn.cuny.edu/librarycafe/page.php?view=hours">http://ait.brooklyn.cuny.edu/librarycafe/page.php?view=hours</a>)>

Media Center: <a href="http://dewey.brooklyn.cuny.edu/library/about/hours/">http://dewey.brooklyn.cuny.edu/library/about/hours/</a>

Off-campus, you may contact: Information Technology Services (ITS) Help Desk

Phone: (718) 677-6180

E-mail: helpdesk@brooklyn.cuny.edu

Hours: Monday - Friday, from 9:00 AM to 5:00 PM

Online support for the CUNY Portal is available HERE